#### **Introducció al nou entorn de formació**

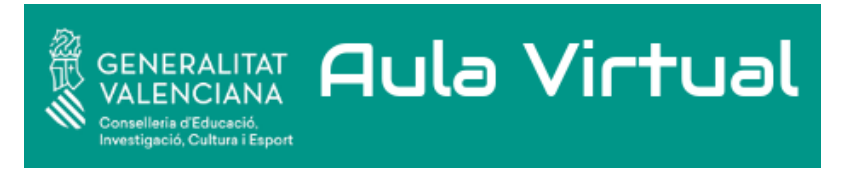

[CEICE.](http://www.ceice.gva.es/) *[Aula Virtual](https://aules.edu.gva.es/)* ([CC BY-SA](http://creativecommons.org/licenses/?lang=es))

Curs destinat als nous usuaris de la plataforma basada en Moodle (3.6)

Elaborat per Ricardo Nutz Ayala a partir dels apunts de Pablo Antonio Gargallo Jaquotot traduïts per Josep Mascarell i Roca Subdirecció General de Formació del Professorat Conselleria de Educación, Investigación, Cultura y Deporte de la Comunidad Valenciana

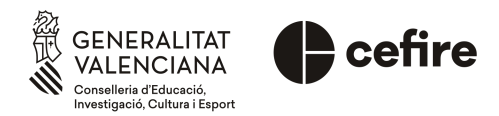

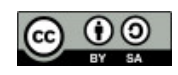

#### **Important: utilitza un navegador actualitzat**

Abans d'accedir a Moodle, és **molt important** disposar d'un navegador web actual. En cas contrari, és probable que no puguem veure tota la informació de forma adequada. Una molt bona alternativa és Mozilla Firefox, que ve incorporat de sèrie en els sistemes LINUX, com per exemple Lliurex, i que pot ser descarregat de forma gratuïta en l'adreça web [http://www.mozilla.org. També són bones alternatives Safari, Opera, Chromium](https://www.google.com/intl/ca_ALL/chrome/) o Google Chrome.

El primer pas per accedir és obrir un navegador i introduir l'adreça del Moodle al que volem accedir. En el nostre cas és el Moodle d'Aules ([https://aules.edu.gva.es\)](https://aules.edu.gva.es/).

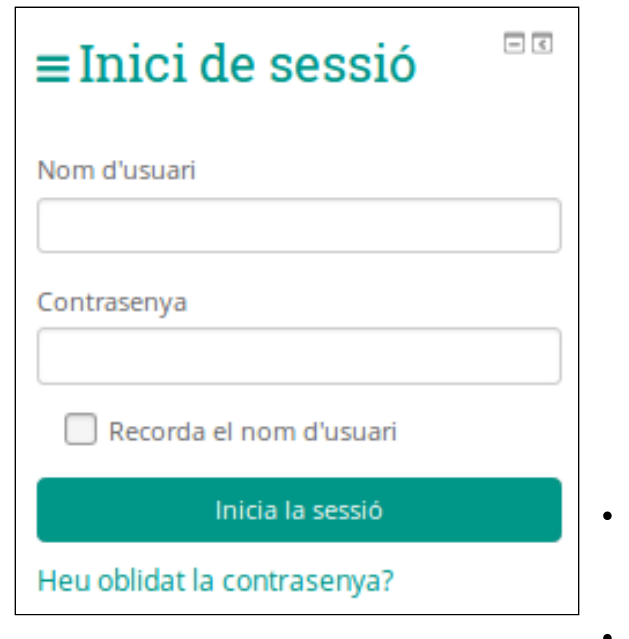

Encara que cada instal·lació de Moodle té una aparença diferent, és usual trobar en la part superior dreta de la pàgina web una anotació indicant si ja ens hem autenticat o no, així com un enllaç o instruccions per introduir el nom d'usuari i la contrasenya.

En el cas de la imatge de l'esquerra, s'aprecia que no hem iniciat sessió encara; però podem accedir prement sobre el botó *Inicia la sessió* o introduint directament l'usuari i la contrasenya en els apartats corresponents. A continuació haurem de prémer la tecla Intro o fer clic sobre el botó Inicia la sessió*.*

Habitualment, el nom d'usuari i la contrasenya són proporcionats pels administradors de la plataforma i, en **el nostre cas**, es correspondrà amb:

- el DNI sense la lletra i amb zeros a l'esquerra (fins a completar 9 caràcters) per exemple, si el teu DNI és 12345678A, l'usuari seria 012345678
- el NIE amb la lletra X o I en minúscules.

Una vegada autenticats, la plataforma ens mostrarà els nosttes conoms i nom indicant que hem iniciat sessió.

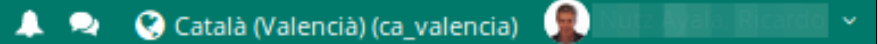

Com podeu veure, al costat del nom apareixerà una fletxa que permetrà desplegar les diferents opcions del **menú d'usuari**:

- Àrea personal: mostra una pantalla amb els cursos, així com la línia de temps.
- Veure/Editar Perfil: ens permet veure i modificar alguns elements del nostre perfil en la plataforma.
- Qualificacions: ofereix una vista de les qualificacions en els diferents cursos que tenim (tant impartint com rebent).
- Preferències: aquesta opció és fonamental a l'hora de modificar elements com l'idioma, la contrasenya, l'editor de textos o les insígnies.
- Ix: permet tancar la sessió. **És fonamental en ordinadors compartits** o públics en acabar.

# **Elements de la pantalla principal**

Després d'identificar-nos, la plataforma ens mostrarà la nostra **àrea personal**, la qual està formada pels següents elements:

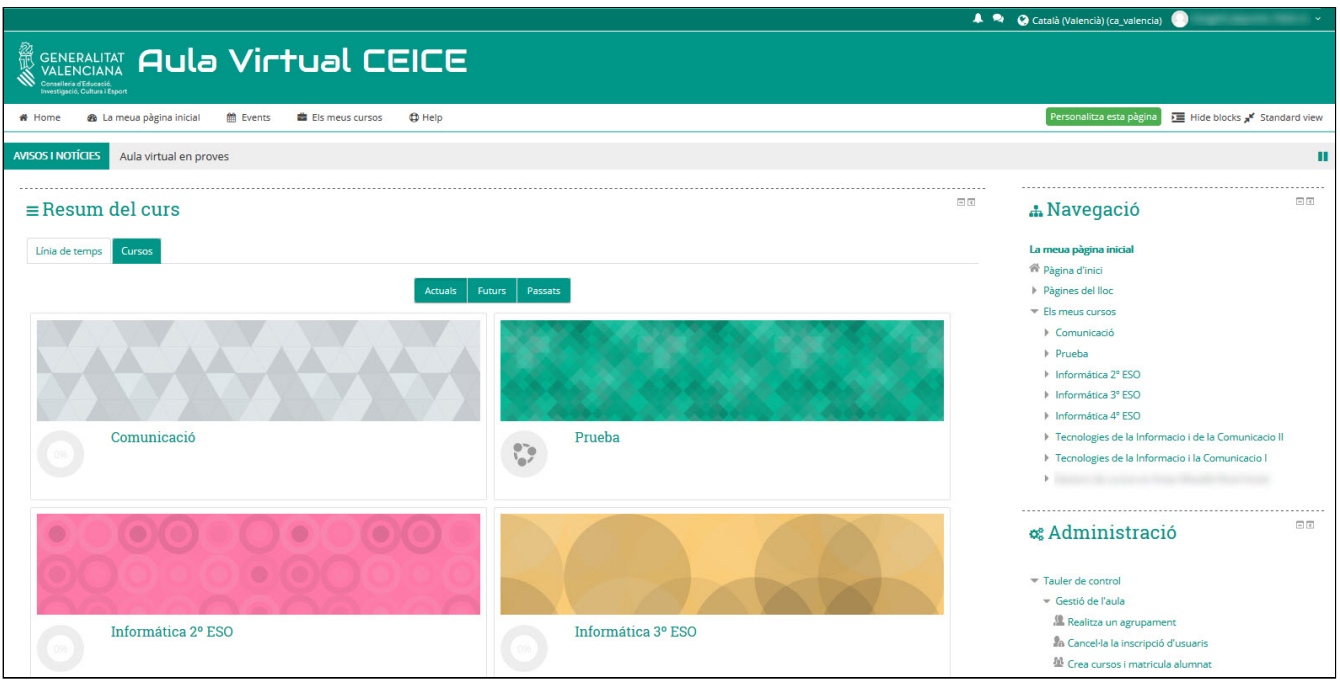

*Vista de l'àrea personal en Moodle*

En la part superior apareix una **capçalera fixa** amb el nom de la Conselleria d'Educació, Investigació, Cultura i Esport (CEICE) i la resta de la pàgina s'estructura en **dues columnes**:

- L'esquerra, que conté els **cursos** en els quals estem matriculats (amb els diferents rols). Prement sobre qualsevol d'ells accedirem a tots els seus elements.
- La dreta, que conté diferents **menús** entre els quals podem trobar:
	- **Navegació**: conté enllaços a diferents cursos i categories de la plataforma.
	- **Administració**: conté enllaços a les diferents funcionalitats implementades específicament per a aquest aula virtual i que facilitaran la tasca dels docents.
	- **Fitxers privats**: en aquesta, es mostren els arxius que hem pujat a la nostra àrea.
	- **Usuaris en línia**: mostra les persones que es troben treballant en la plataforma.
	- **Insígnies recents**: mostra les insígnies aconseguides.
	- **Calendari**: ofereix informació sobre les tasques i/o esdeveniments que van a tenir lloc (activitats, tasques, fòrums, etc).
	- **Esdeveniments propers**: indica, de manera textual, els esdeveniments de l'apartat anterior.

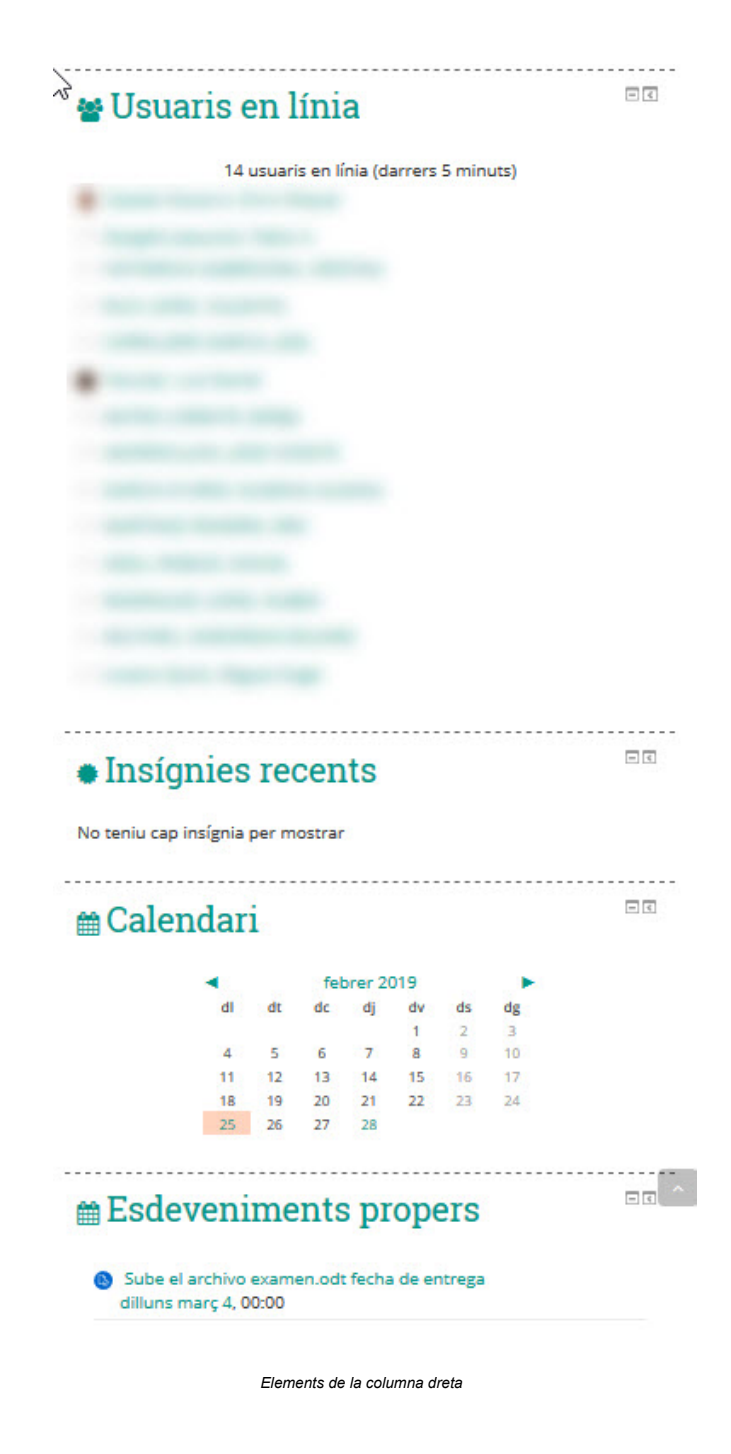

#### **No et perdes!**

Un dels problemes més habituals entre els usuaris novells en Moodle és que no saben tornar a la pàgina principal o a un curs en concret. Hi ha un truc que ens ajudarà a no perdre'ns, i és triar una pàgina de referència on trobem una llista amb tots els cursos en els quals estiguem matriculats. Moodle ofereix una pàgina especial que ens pot servir a aquests efectes: es tracta de **l'àrea personal**, a la qual s'accedeix des del bloc de navegació (fins i tot en algunes instal·lacions de Moodle, l'àrea personal és la primera pàgina que apareix després d'haver-nos autenticat):

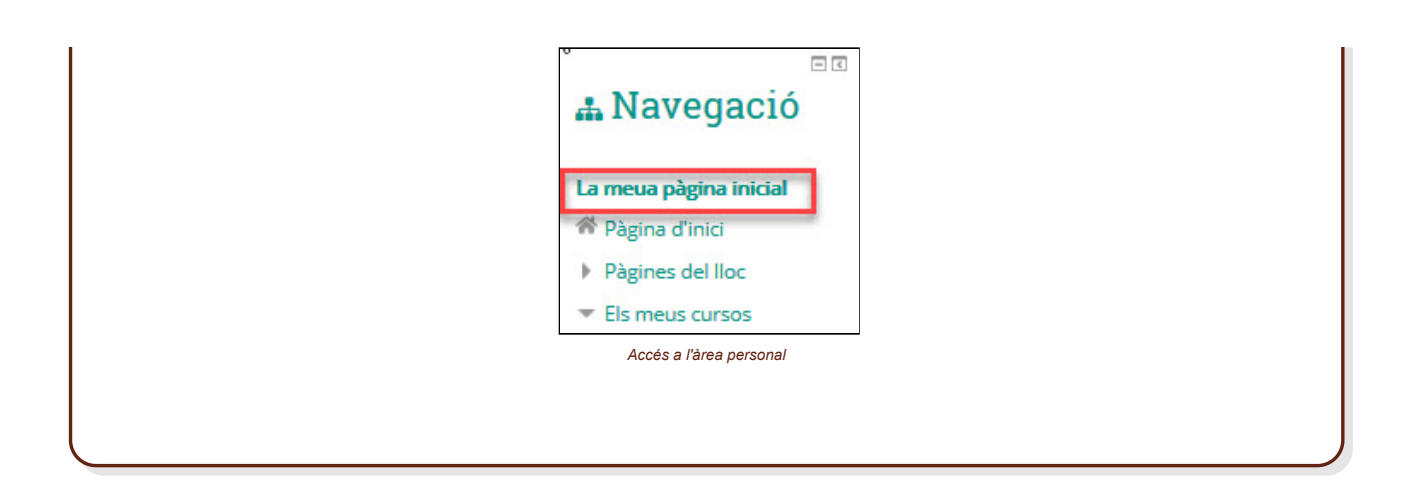

## **Canvi de contrasenya**

#### **Compte amb la contrasenya!**

Com en tantes altres pàgines web, la contrasenya és la **clau per accedir als nostres cursos**. Per tant, serà fonamental que després d'entrar per primera vegada, la canvies, ja que sinó és així, qualsevol que conega el teu nom d'usuari pot aprofitar-se d'aquesta característica per accedir al teu compte.

Canviar la contrasenya requereix una sèrie de passos senzills. El primer serà prémer sobre el nostre nom a la part dreta a dalt i, una vegada seleccionat, dirigir-nos a l'opció **Preferències**:

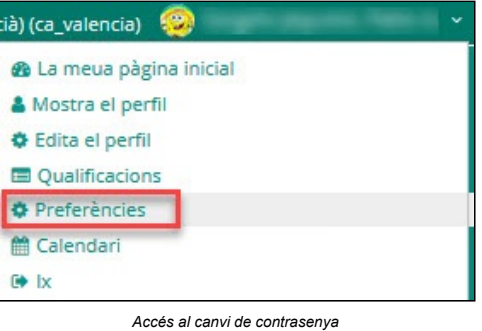

Una vegada seleccionat, es mostrarà una pantalla amb diverses opcions. Hem de triar la de **Canvia la contrasenya**:

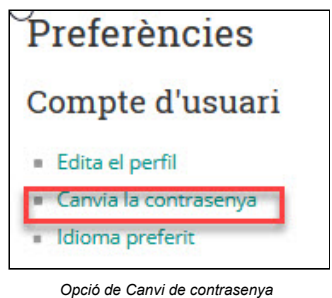

Ara es mostrarà una pantalla on haurem d'introduir l'actual i la nova (dues vegades):

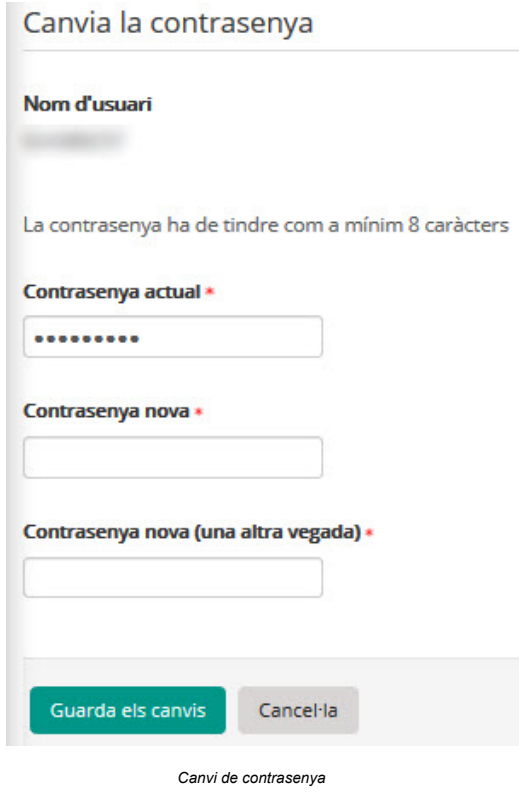

Una vegada introduïdes les dades, prement el botó Guarda els canvis s'emmagatzemarà aquesta modificació.

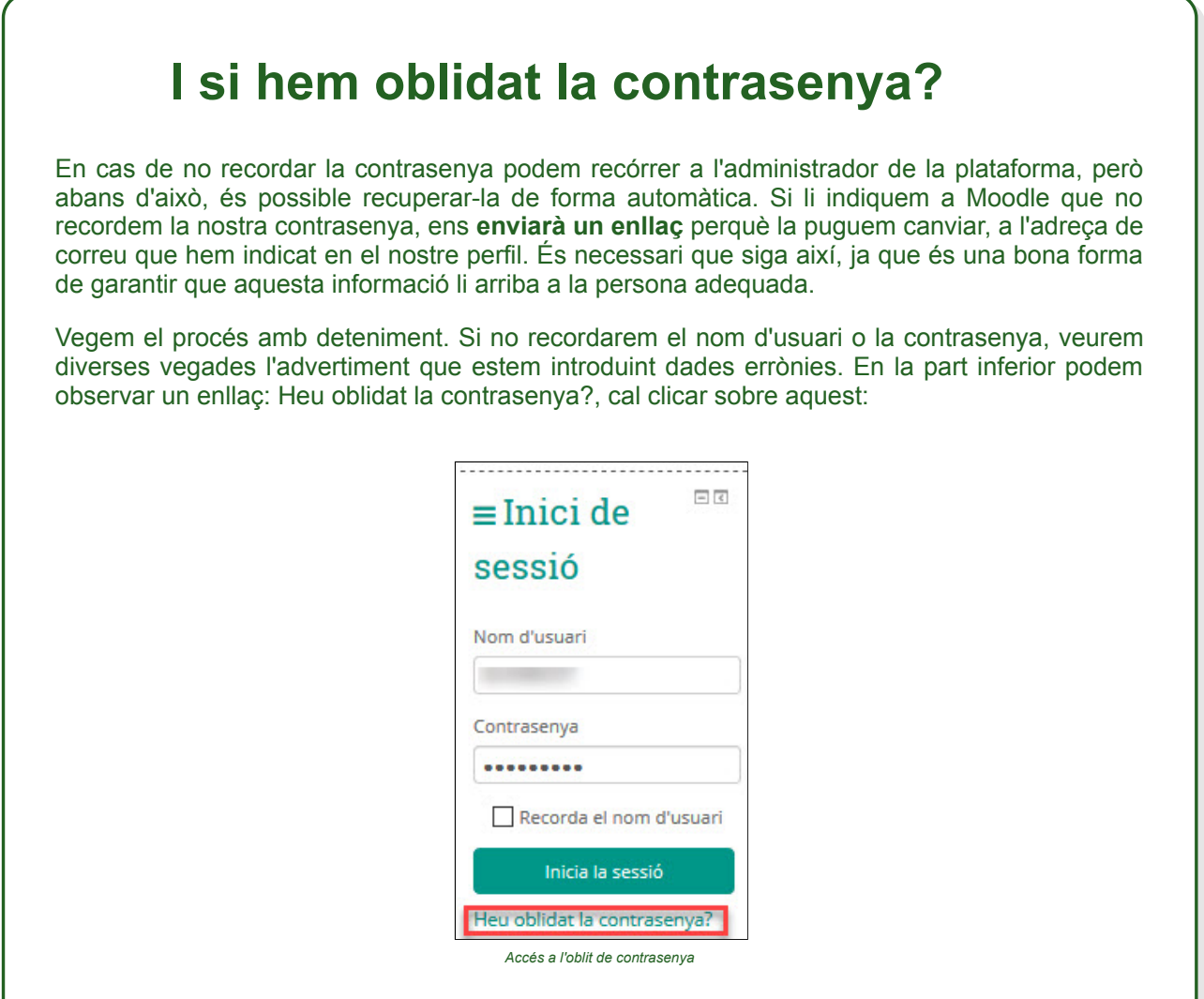

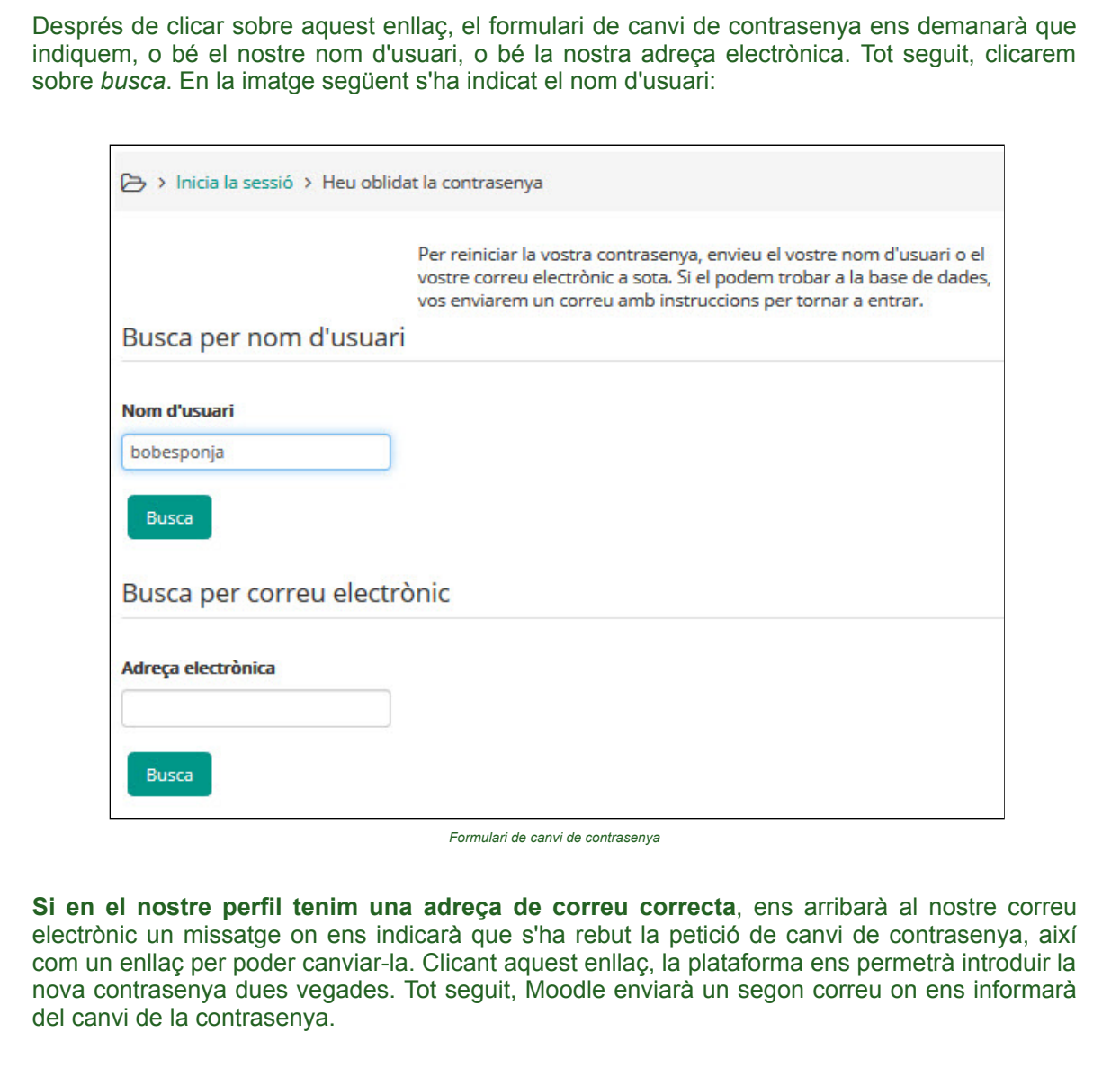

# **L'àrea personal**

Com acabem de veure, l'àrea personal és una de les pàgines més útils de Moodle. Mostra d'un cop d'ull **tots els cursos en què estem matriculats**, així com una llista amb les possibles tasques pendents i els missatges no llegits en cadascun d'ells. S'accedeix a ella directament des del bloc de navegació:

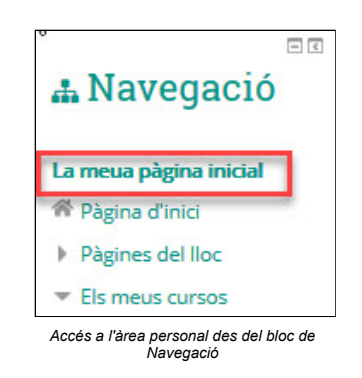

Una vegada dins d'aquesta pàgina, tenim **dues** opcions:

- la **línia de temps**, en la qual se'ns mostren les activitats que vencen pròximament, tant per data com per curs
- els **cursos**, que ens mostra el llistat de cursos en els quals estem matriculats

Un aspecte interessant a destacar és que podem, prement el botó de la cantonada superior dreta, anomenat **Personalitza esta pàgina**, personalitzar els elements de la nostra àrea, de manera que ens siga més senzill accedir o visualitzar els diferents elements:

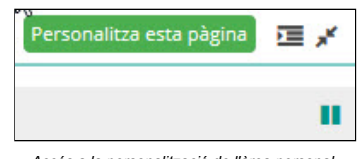

*Accés a la personalització de l'àrea personal*

Mitjançant aquesta personalització, podrem canviar l'ordre en què es mostren els cursos, així com afegir blocs personalitzats que s'adapten a la nostra forma de treball. A més, apareixeran dos botons en color roig que ens indicaran que la pàgina està sent editada:

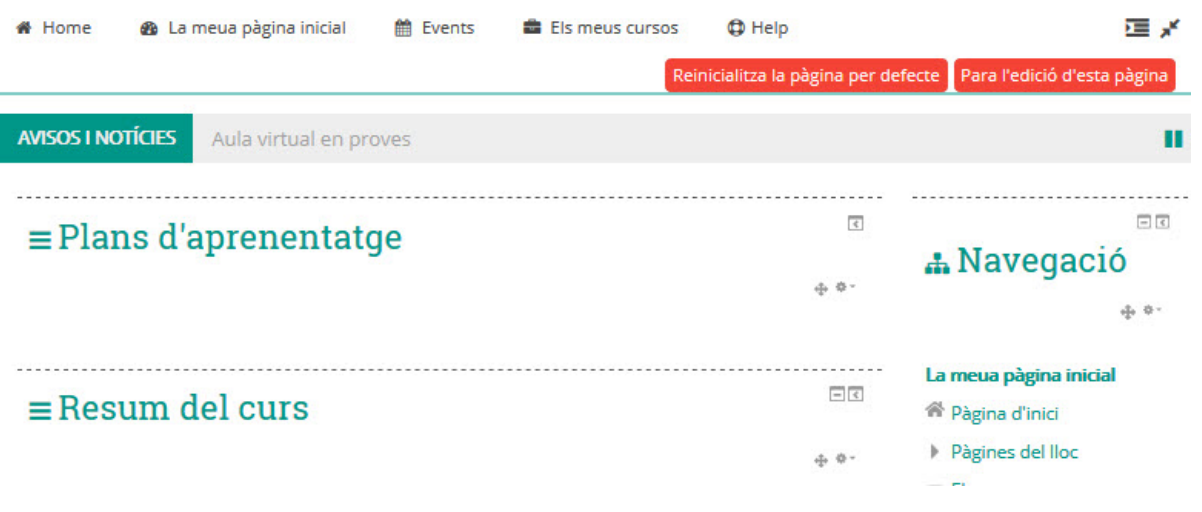

*Edició de l'àrea personal*

### **El perfil d'usuari**

Igual que succeeix en la majoria de xarxes socials, també en Moodle disposem d'un perfil, mitjançant el qual ens donem a conèixer a la resta d'usuaris de l'aula virtual. Per això, **després d'accedir per primera vegada** a l'aula, seria interessant que **editem el nostre perfil** de cara als altres usuaris.

Tal com indicàvem en el punt dels EVAs, has de tenir en compte que ens trobem amb una formació a distància on els altres usuaris no tenen per què conéixer-te personalment (tant alumnat com a professorat). És per això que per poder identificar-nos, és convenient que incloguem una foto i una breu descripció sobre nosaltres (indicant informació rellevant com la nostra especialitat, nivell i/o centre on impartim classe).

Per veure el nostre perfil personal, n'hi ha prou amb prémer sobre el nostre nom i seleccionar l'opció **Mostra el perfil**:

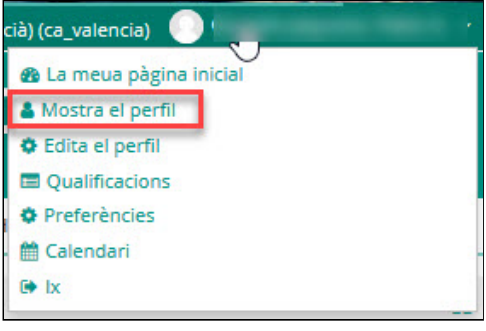

*Accés al nostre perfil*

Podrem comprovar tota la informació disponible sobre nosaltres:

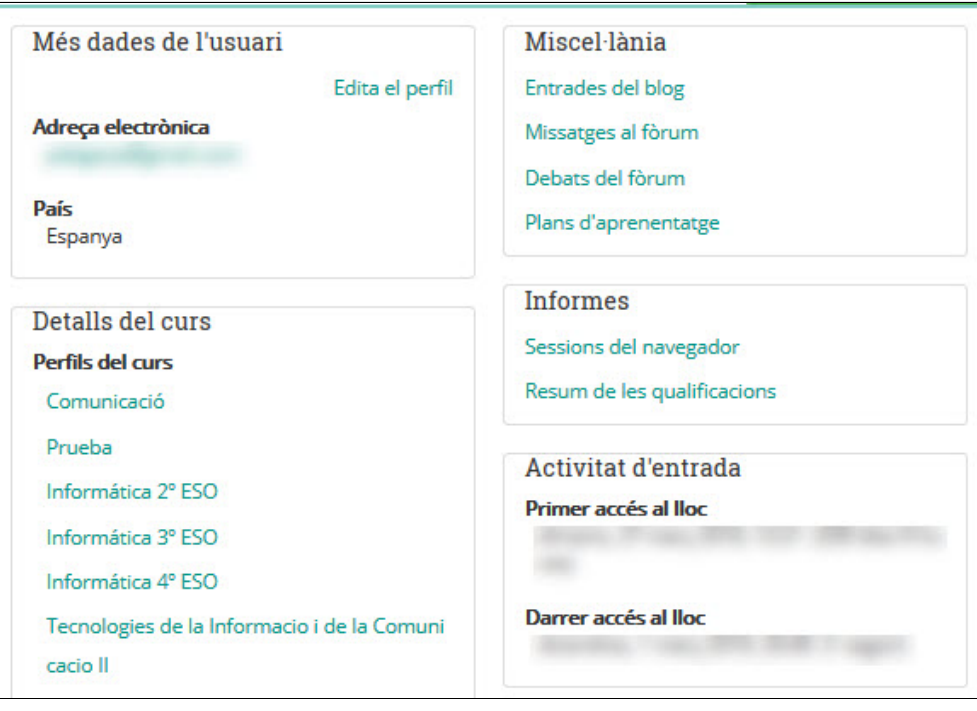

*Vista del perfil públic*

Com es pot observar, existeix molta informació rellevant que podrem utilitzar per obtenir una millor idea de l'usuari.

# **Edició de dades d'usuari**

El següent pas seria editar el nostre perfil. Premerem sobre el nostre nom i seleccionarem l'opció **Editar perfil**:

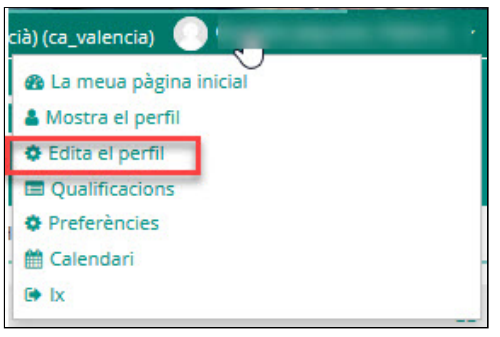

*Accés a l'edició del perfil d'usuari*

Una vegada seleccionada aquesta opció, apareixerà el nostre perfil complet. En aquesta pàgina s'alterna informació personal amb preferències d'ús de la plataforma:

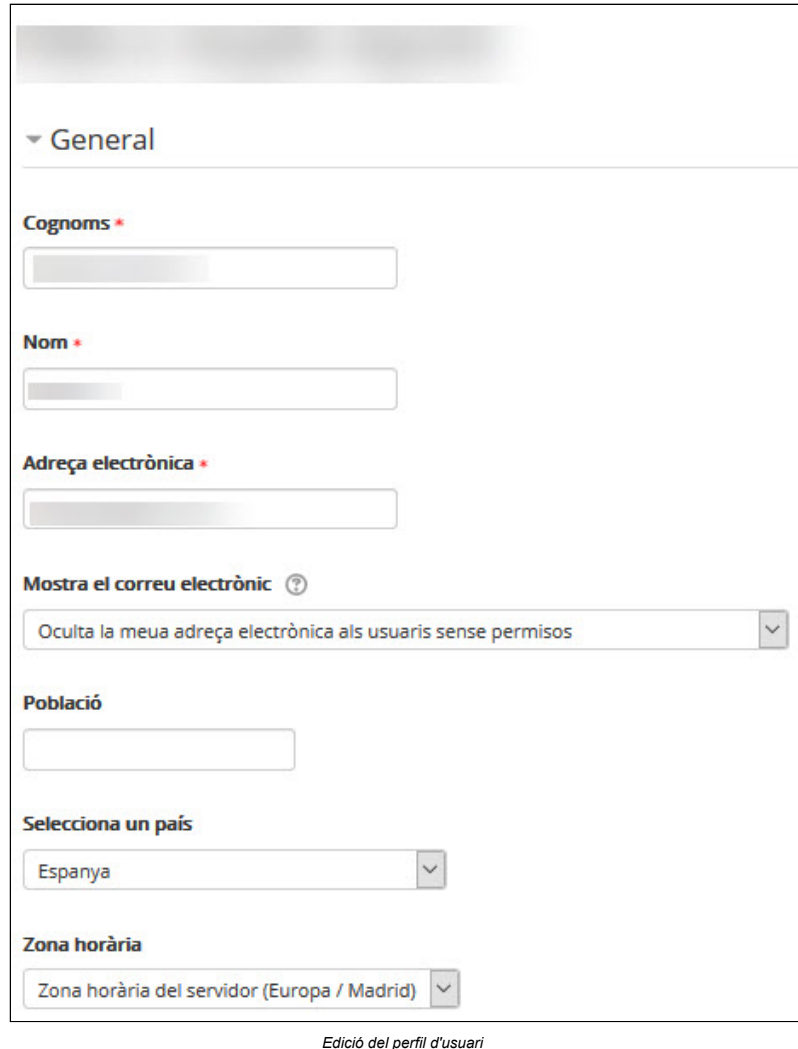

És prompte per entrar detalladament en totes les opcions, però sí que podem comprovar que el nostre **nom**, **cognoms** i **adreça electrònica** són correctes; així com la **ciutat** i el **país**. A més, com la majoria de plataformes, Moodle permet triar l'idioma amb el qual anem a treballar (n'hi ha prou amb seleccionar l'idioma desitjat en el quadre desplegable).

En la secció **Descripció** podem escriure una mica d'informació sobre nosaltres mateixos (ocupació actual, aficions, o qualsevol cosa que ens vinga de gust que els companys de curs coneguen de nosaltres mateixos) i

#### **Comprova la teua adreça de correu!**

D'entre tota la informació del perfil, la més important és l'adreça **de correu**. Moodle utilitzarà aquesta adreça de correu per enviar-te notificacions, i **en cas de pèrdua de contrasenya necessitaràs usar aquesta adreça per a recuperar-la.**

# **Canvia la imatge del perfil**

Una vegada ens hem donat a conèixer, és el moment d'incloure una foto en el nostre perfil d'usuari. L'opció apareix baix de la descripció, en l'apartat **Imatge de l'usuari,** la qual, després de ser desplegada permetrà desplegar la imatge del perfil:

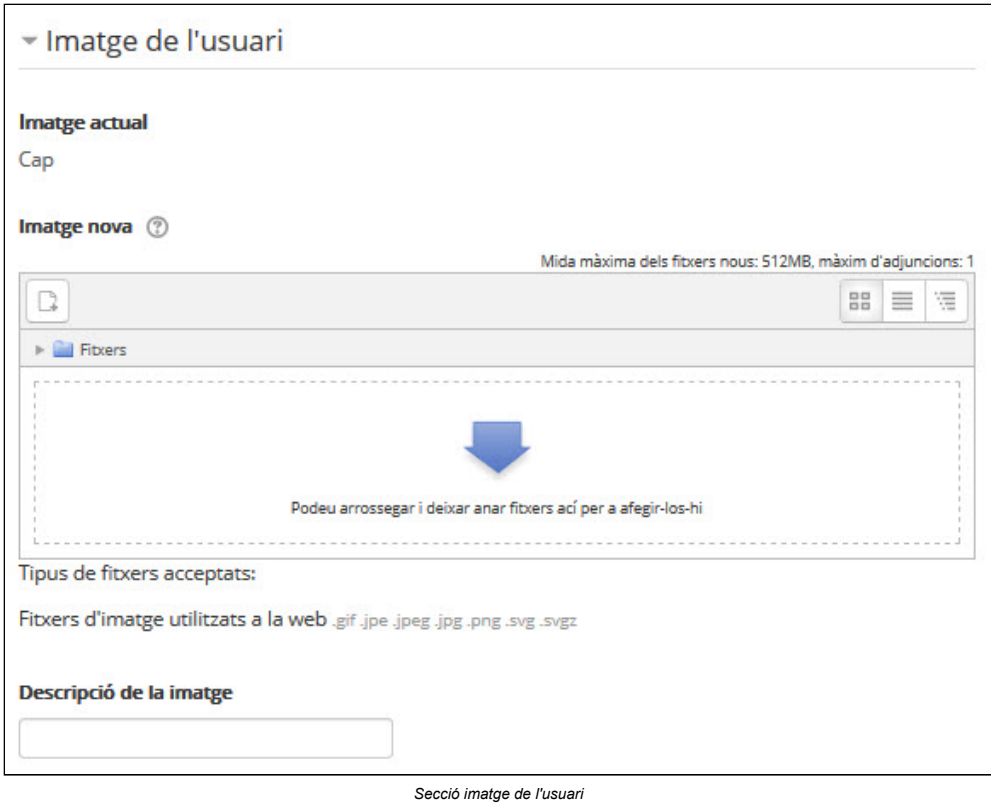

Per pujar la imatge tenim **dues** opcions:

- Arrossegar amb el ratolí l'arxiu que conté la imatge damunt de la fletxa blava (dins del quadre)
- Clicar el botó Afegir fitxer (que té la imatge d'un foli amb el símbol +) i seleccionar el fitxer d'un repositori o del nostre ordinador.

Una vegada canviada la imatge, podem clicar, en la part inferior de la pàgina, el botó Actualitzar informació personal:

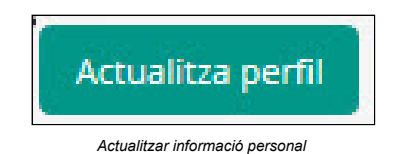

Si tot ha funcionat correctament, apareixerà, al costat del nostre nom, la imatge que hem inserit:

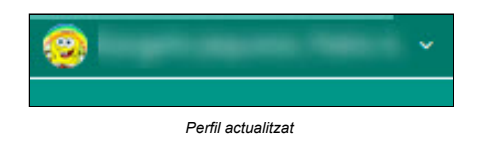

# **Qualificacions**

Les **qualificacions** formen una part **important** de Moodle, ja que ens permeten conèixer el nostre progrés en cadascuna de les activitats proposades. Per tant, Moodle genera per a cada curs un apartat amb les qualificacions obtingudes fins al moment. Es pot accedir a les qualificacions prement sobre el nostre nom i seleccionant l'opció Qualificacions:

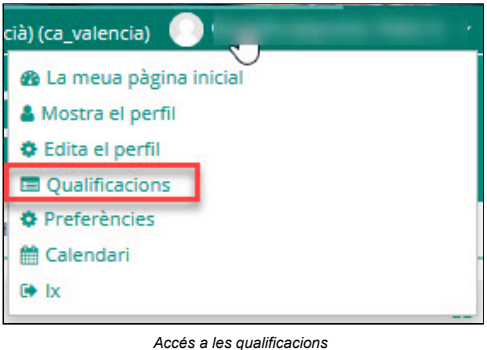

Prement sobre aquest enllaç, es mostrarà una **llista de cursos** on, prement sobre cadascun d'ells, ens portarà a l'apartat de Qualificacions corresponent:

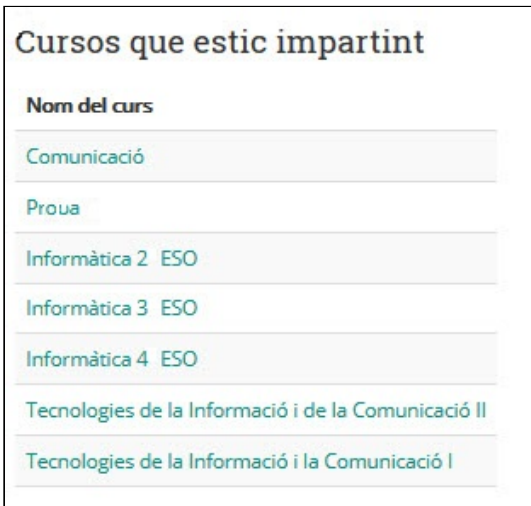

*Qualificacions obtingudes*